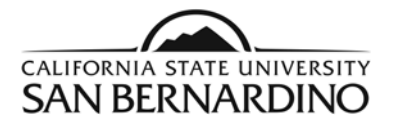

# **Students**

#### **PAWS Report Quick Reference Steps**

1. From the MyCoyote Portal, select the My Academics tile.

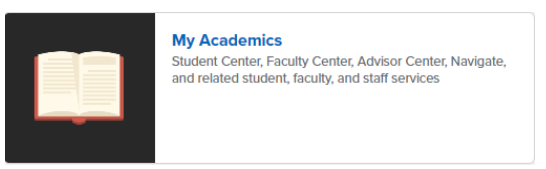

2. Select the myCAP and PAWS Report tile

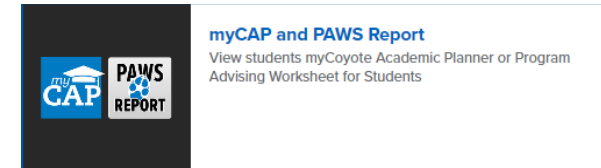

3. To Run a PAWS:

Step 1: Select the **Run PAWS** button.

Step 2: Select the **View Audit** link to view your most recent PAWS report.

- 4. To Request a "What If" PAWS report.
	- Step 1: Select the **Run Selected Major** button.
	- Step 2: Select the specific **Degree** you wish to run a PAWS report from the drop down menu.
	- Step 3: Select the **Catalog Year**.
	- Step 4: Select the **Run PAWS** button.
- 5. PAWS reports can also be ran through the Student Center page on MyCoyote.

For help reading your PAWS report, email [pawshelp@csusb.edu.](mailto:pawshelp@csusb.edu)

For help logging into MyCoyote, email [support@csusb.edu.](mailto:support@csusb.edu)

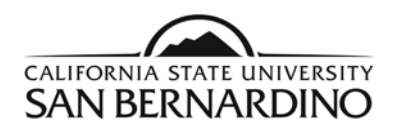

### Login to view your PAWS Report

1. From the MyCoyote Portal, select the **My Academics** icon.

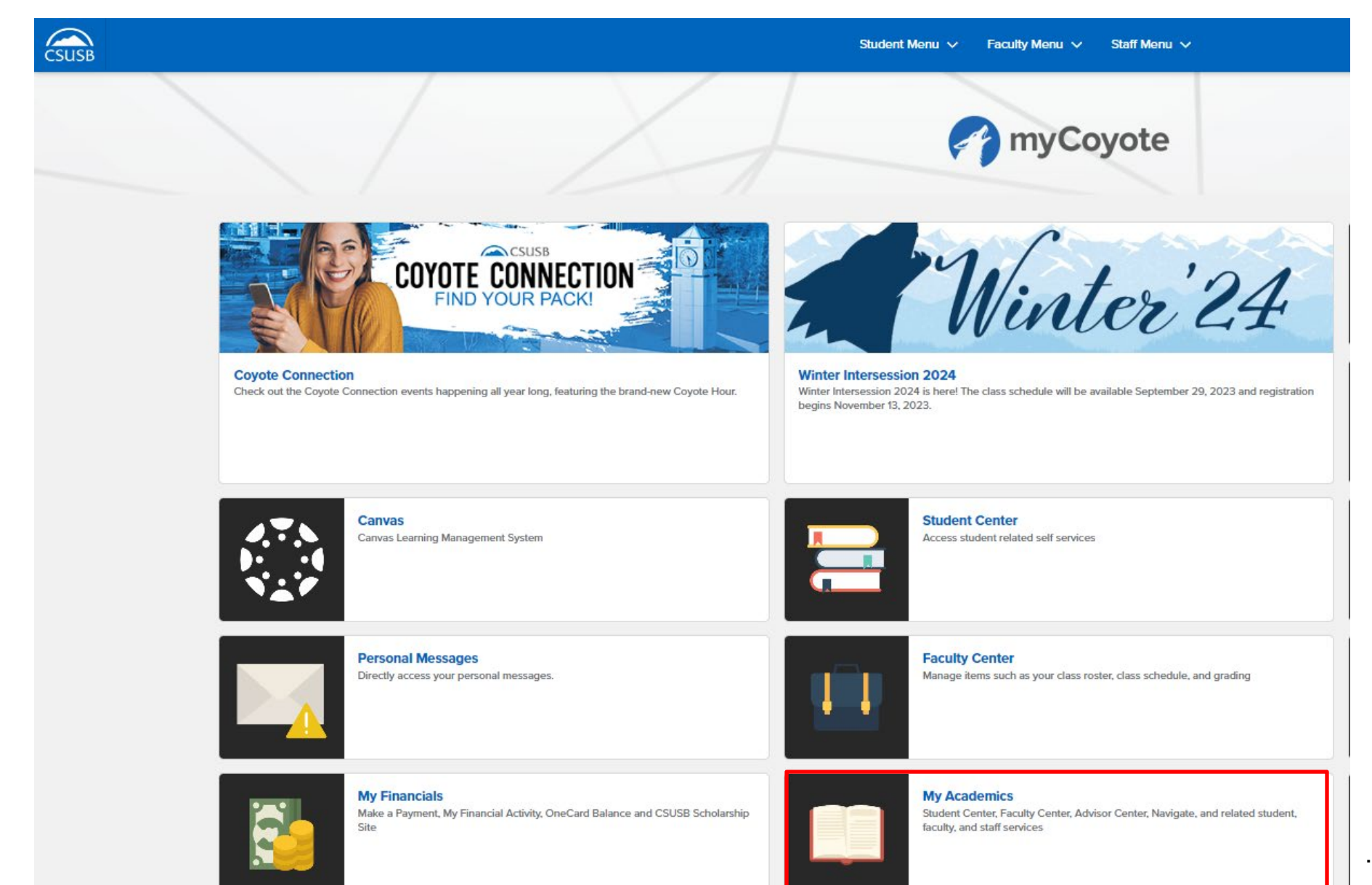

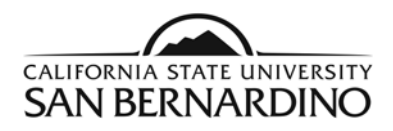

## 2. Select the myCap/PAWS Report tile

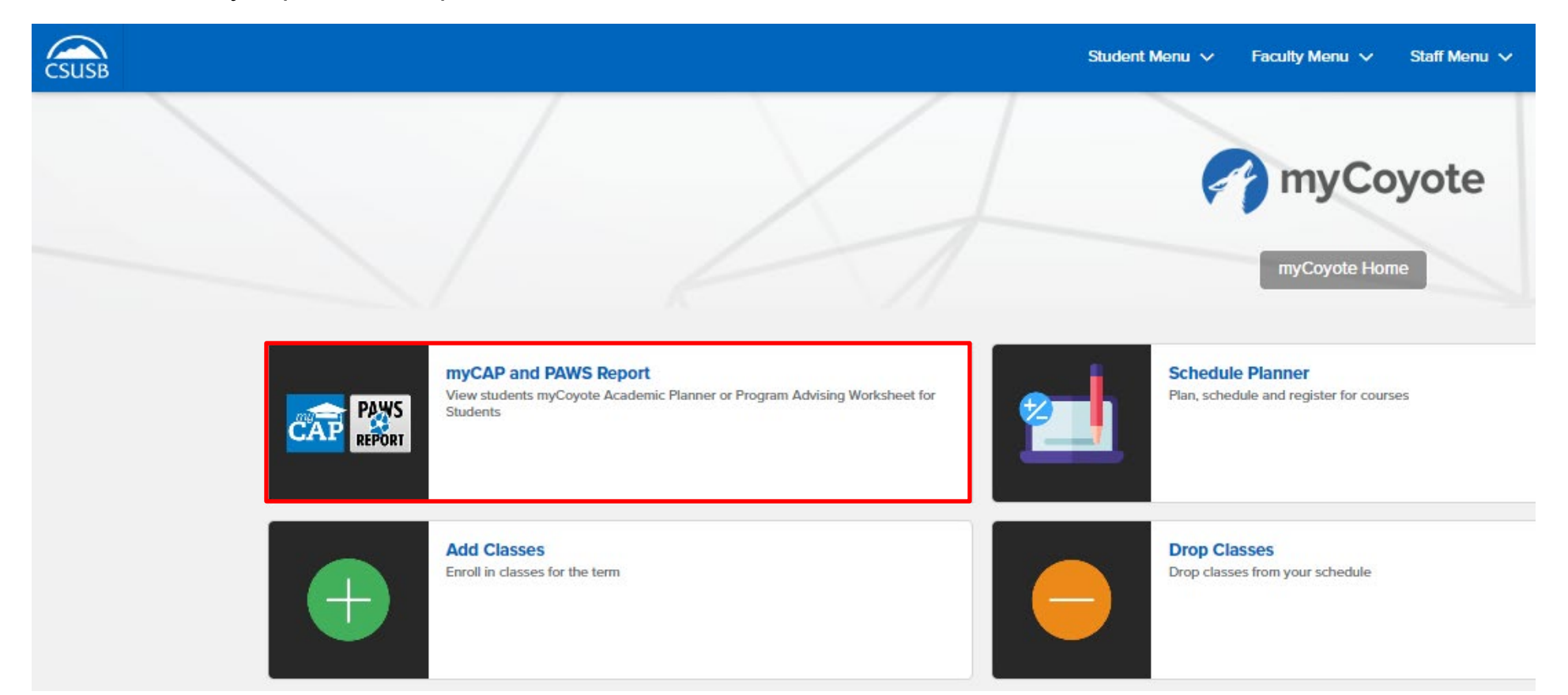

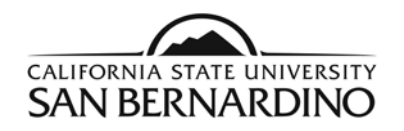

3. To Request a PAWS report for your current major(s).

#### Step 1: Select the **Run PAWS** button.

#### Request an Undergraduate PAWS

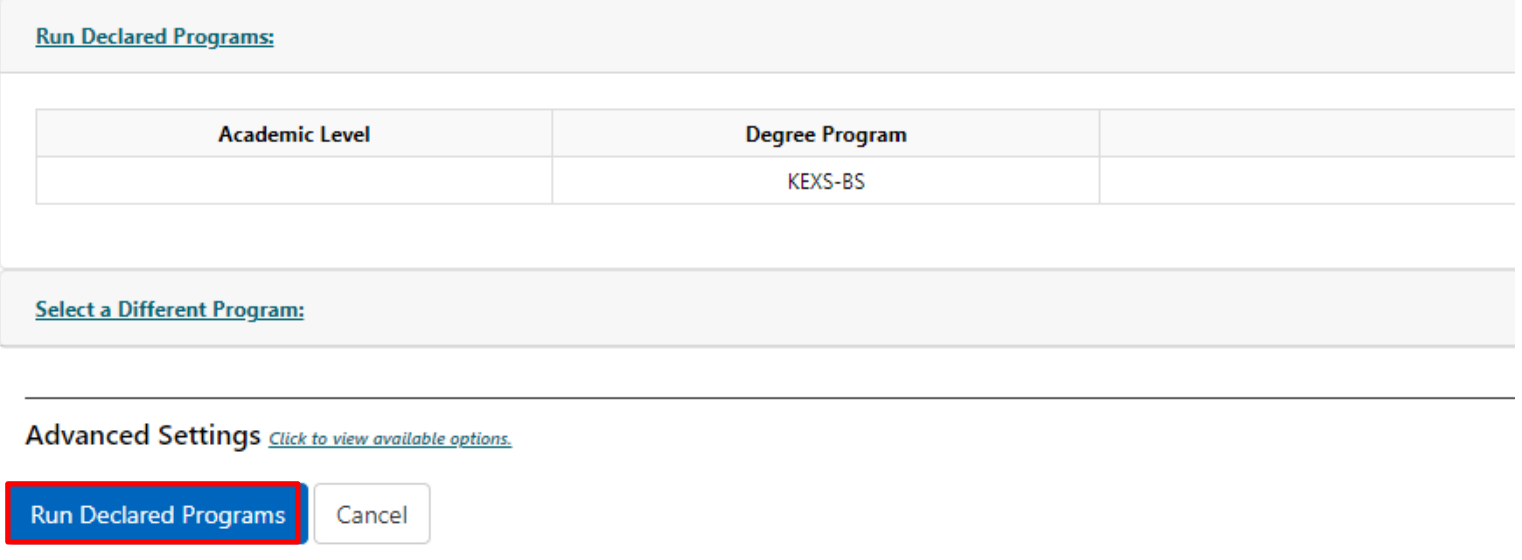

Step 2: Select the **View Audit** link to view your most recent PAWS report.

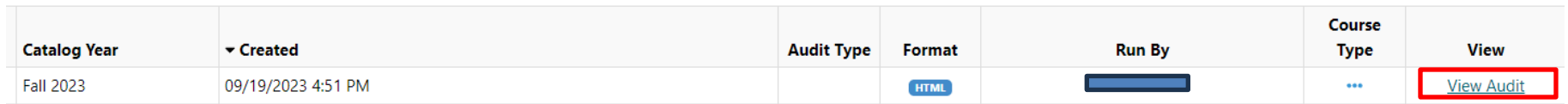

a. The system will refresh every 3 seconds and your PAWS report will show under **Completed PAWS Requests** when it is ready for viewing.

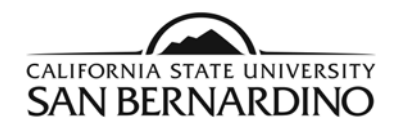

4. To Request a "What If" PAWS report.

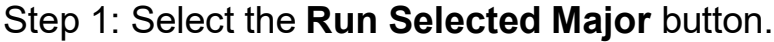

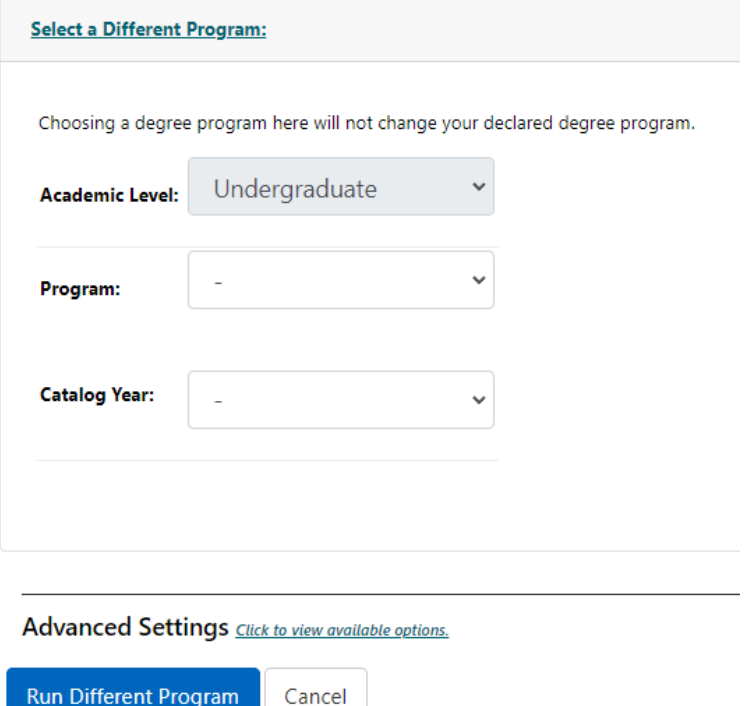

Step 2: Select the specific **Degree** you wish to run a PAWS report from the drop down menu.

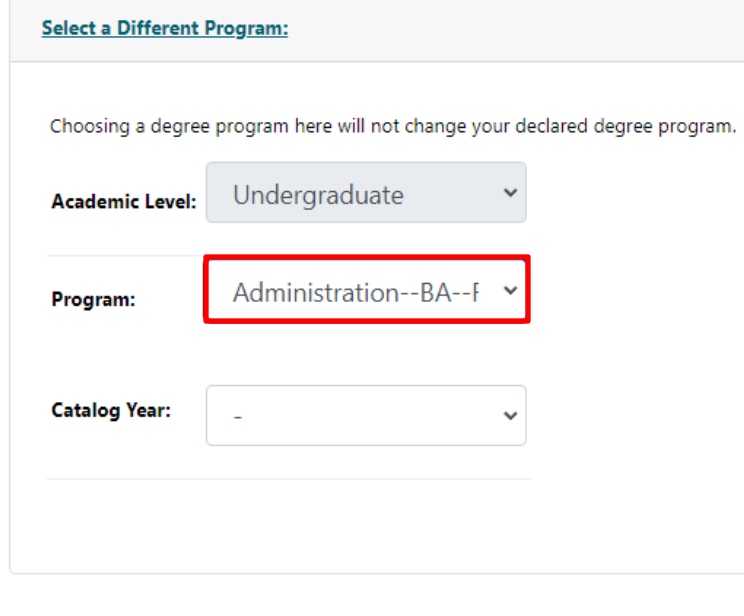

Advanced Settings Click to view available options.

Run Different Program Cancel

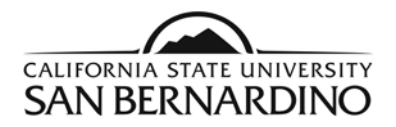

Step 3: Select the **Catalog Year**.

a. The most current catalog year should be the only option.

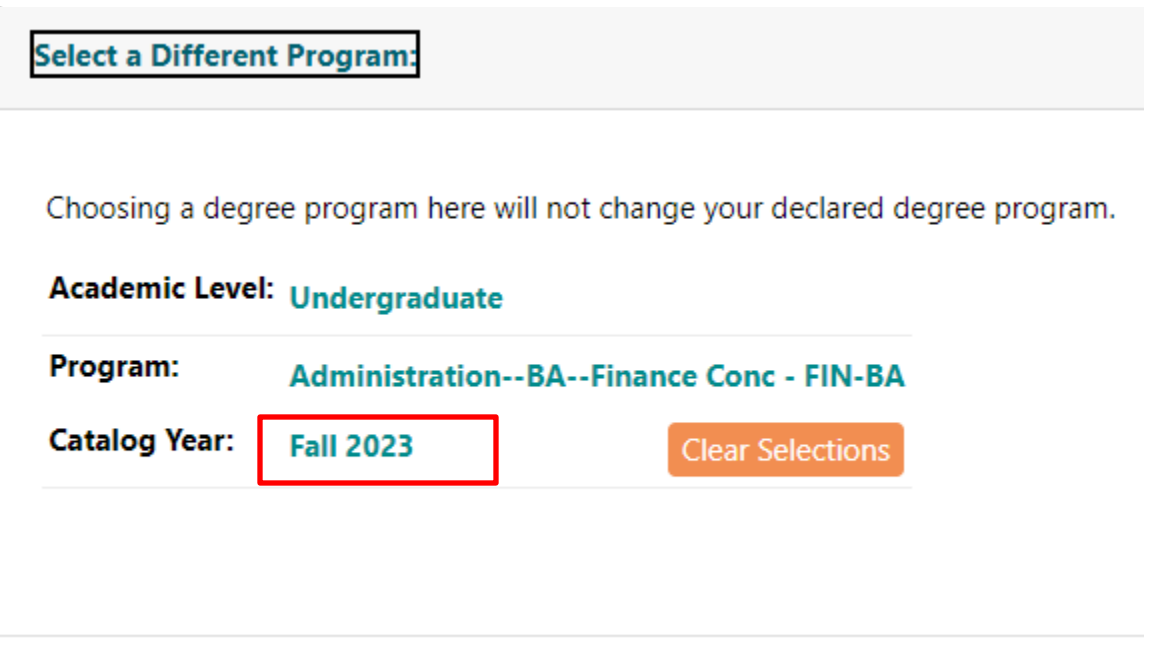

#### Step 4: Select the **Run Different Program** button.

b. Your requested PAWS report will pop up automatically when it is ready for viewing.

### Request an Undergraduate PAWS

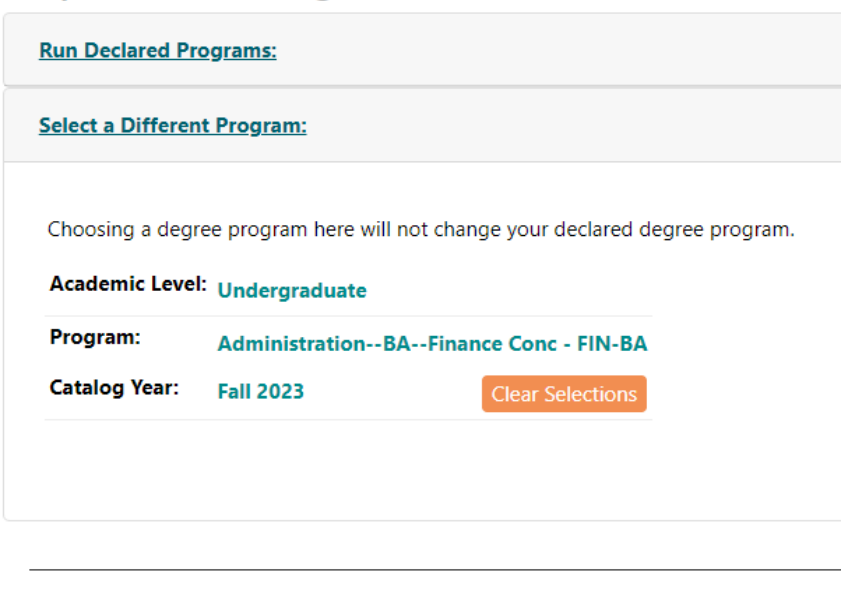

Advanced Settings Click to view available options.

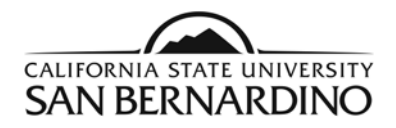

5. PAWS reports can also be ran through the Student Center page on MyCoyote.

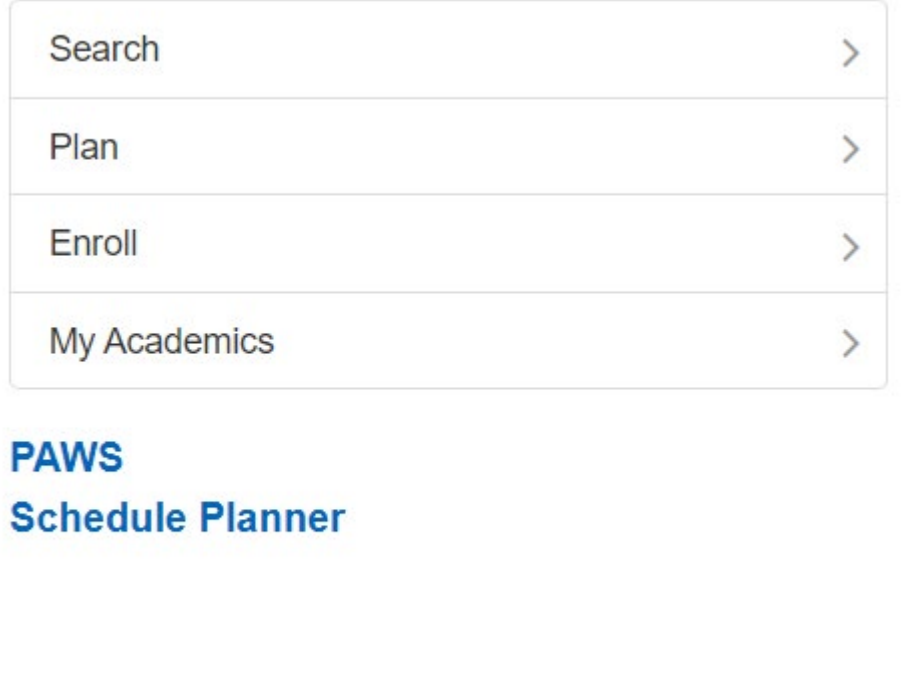